通知情報照会

## (1)通知情報照会

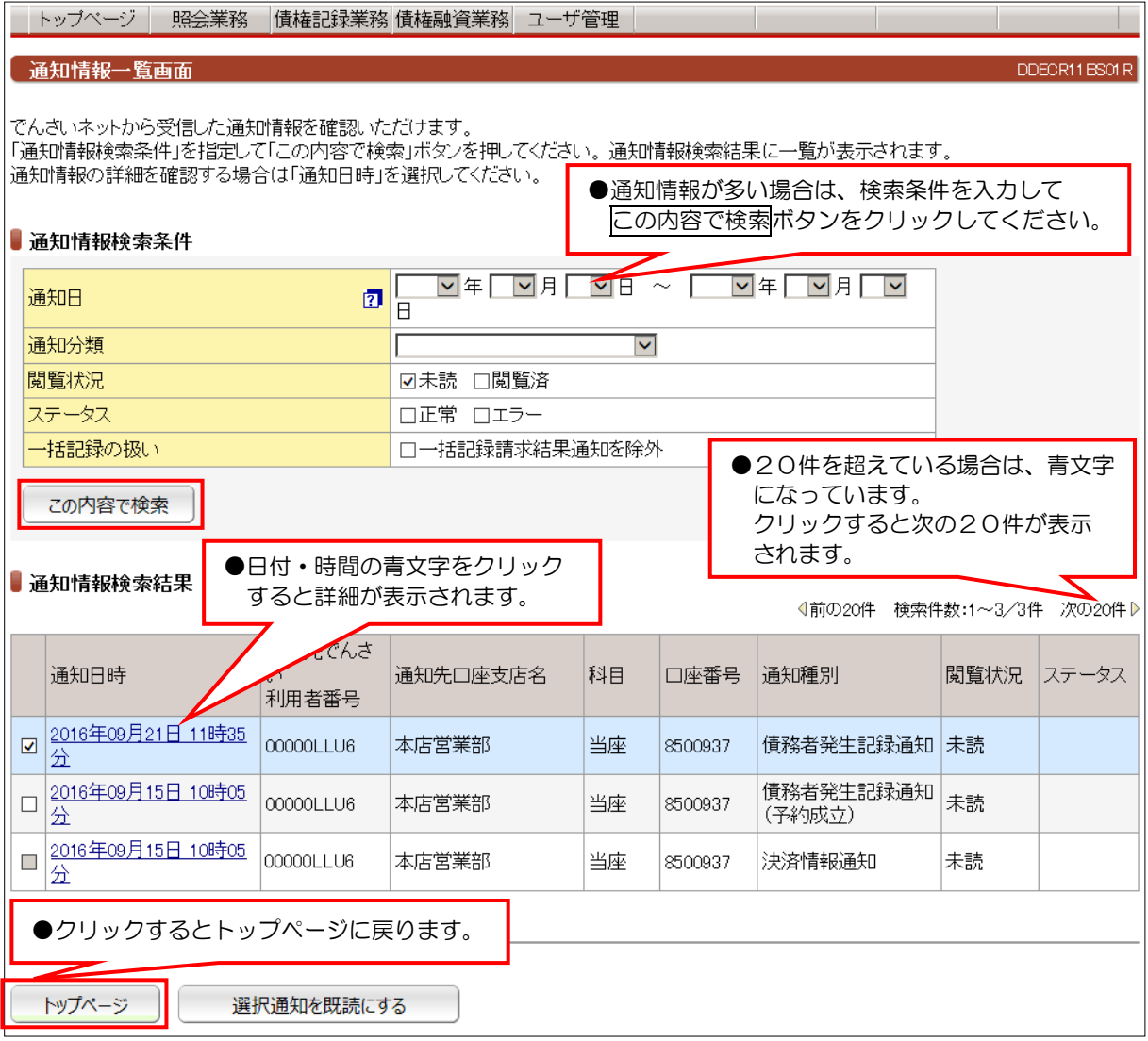

【注意】

●通知情報は、200件を超えるとエラーとなり表示されません。検索条件で絞り込みが必要となります。 ●毎月第2土曜日に通知日から3ヶ月を超えた通知情報は、削除されます。

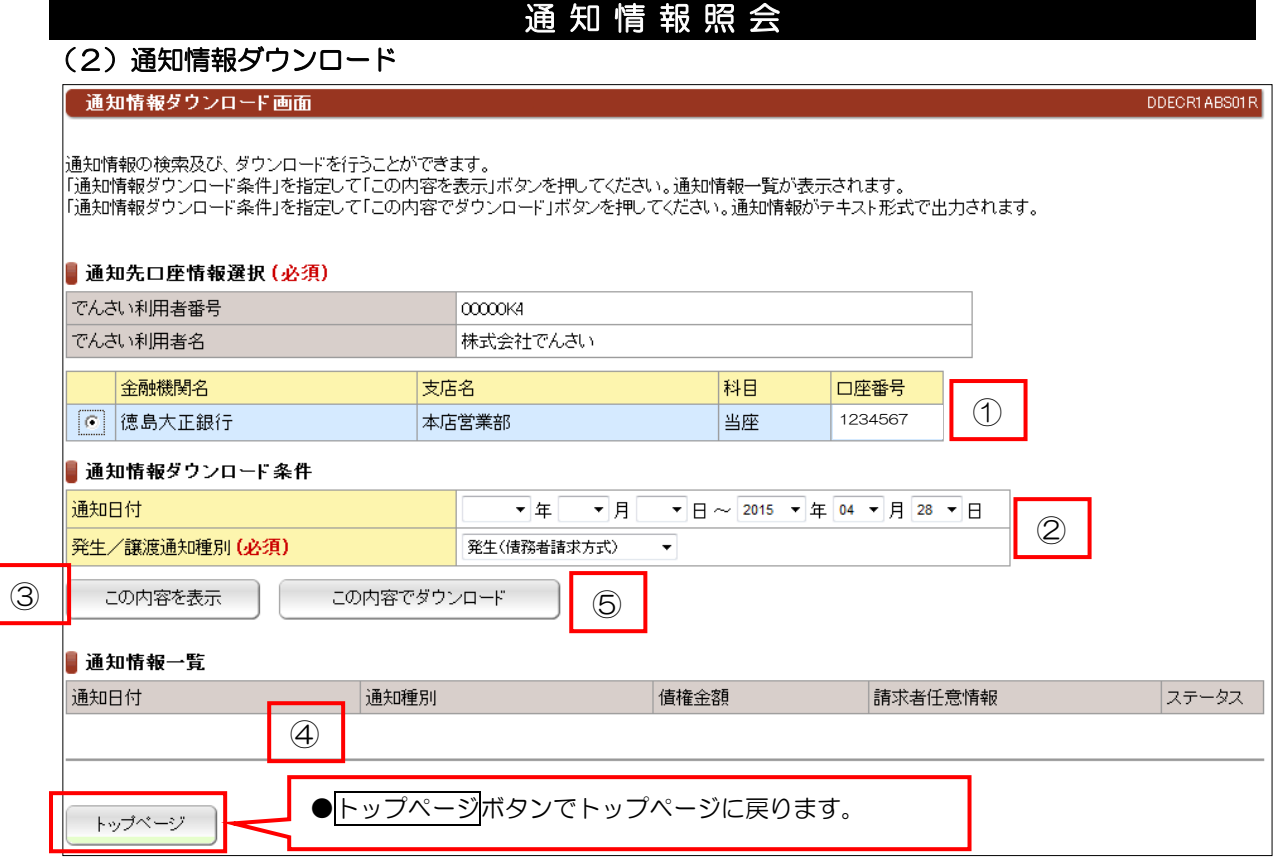

# 【手順】

 ①通知先口座情報が複数ある場合は、指定の口座を選択してください。 ②通知情報ダウンロードの条件入力してください。 3この内容を表示ボタンをクリックしてください。 ④通知情報一覧で内容を確認してください。 ⑤この内容でダウンロードボタンをクリックしてください。

【注意】

※固定長ファイルで、CSVファイルではありません。 ※フォーマットのご確認は、お問い合わせ窓口まで連絡してください。

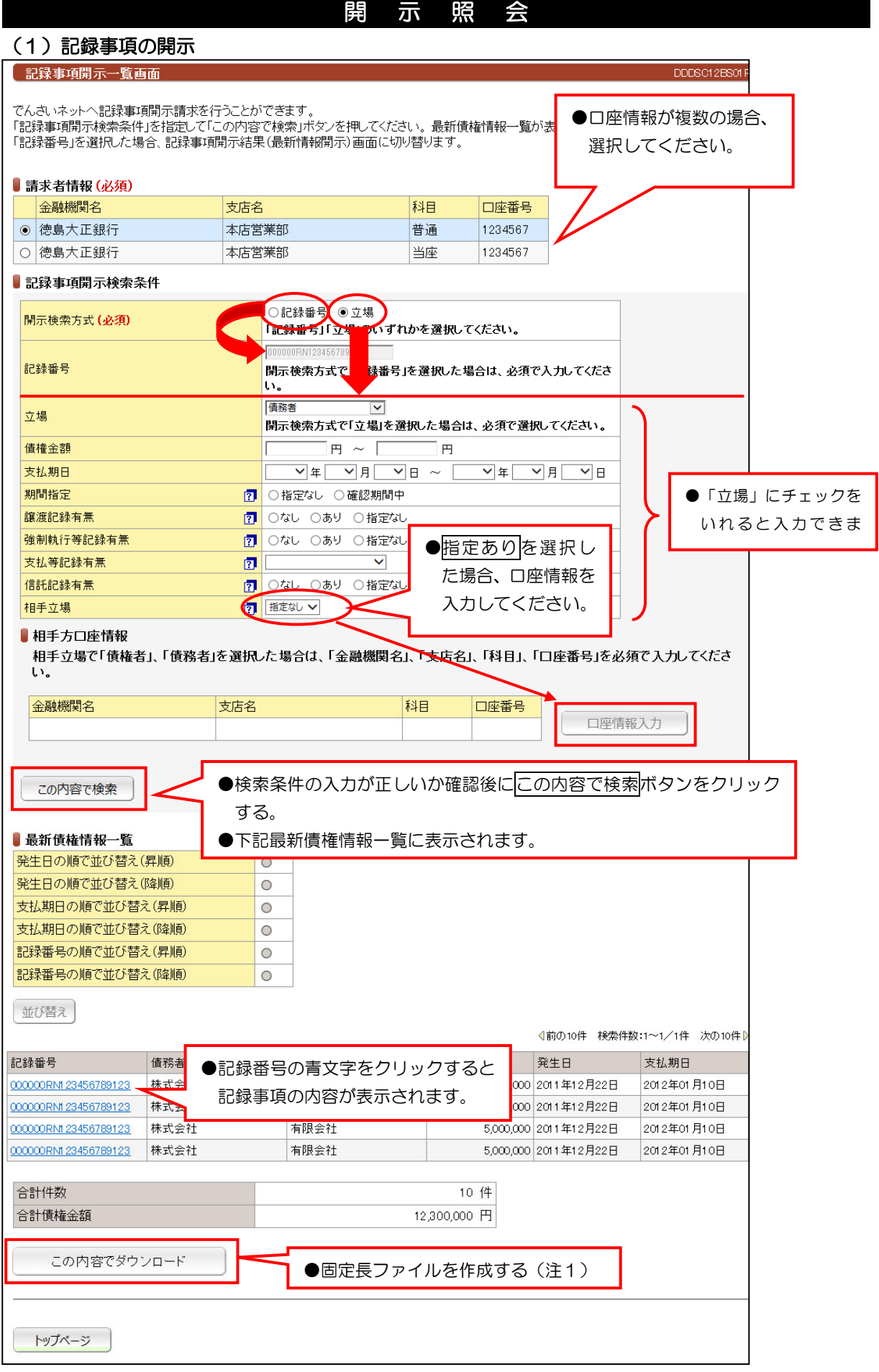

(注1)CSV ファイルでは、ありません。詳細は、問い合わせ窓口までご連絡ください。

# (2)提供情報の開示

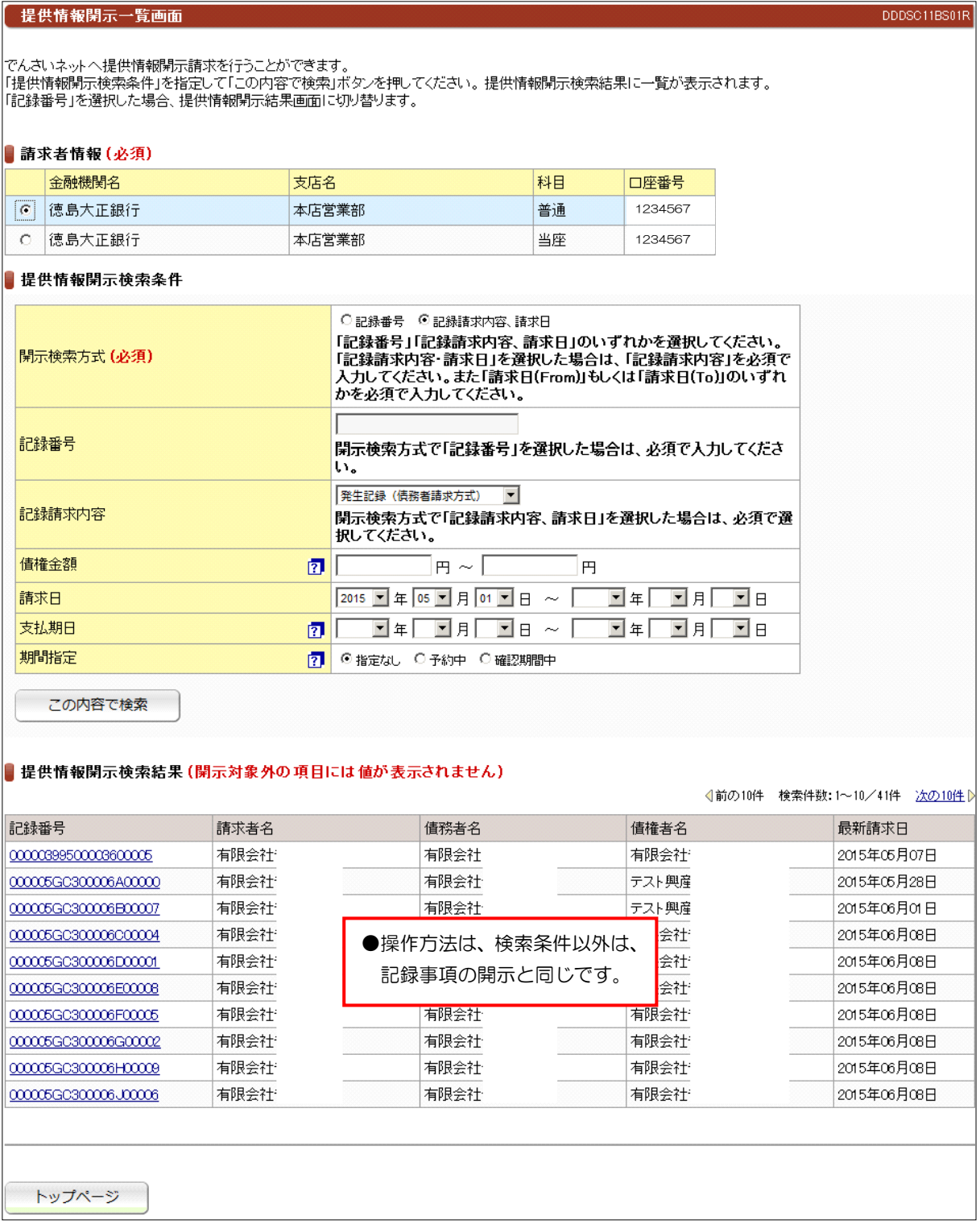

# でんさい利用者情報照会

## (1)でんさい利用者情報照会

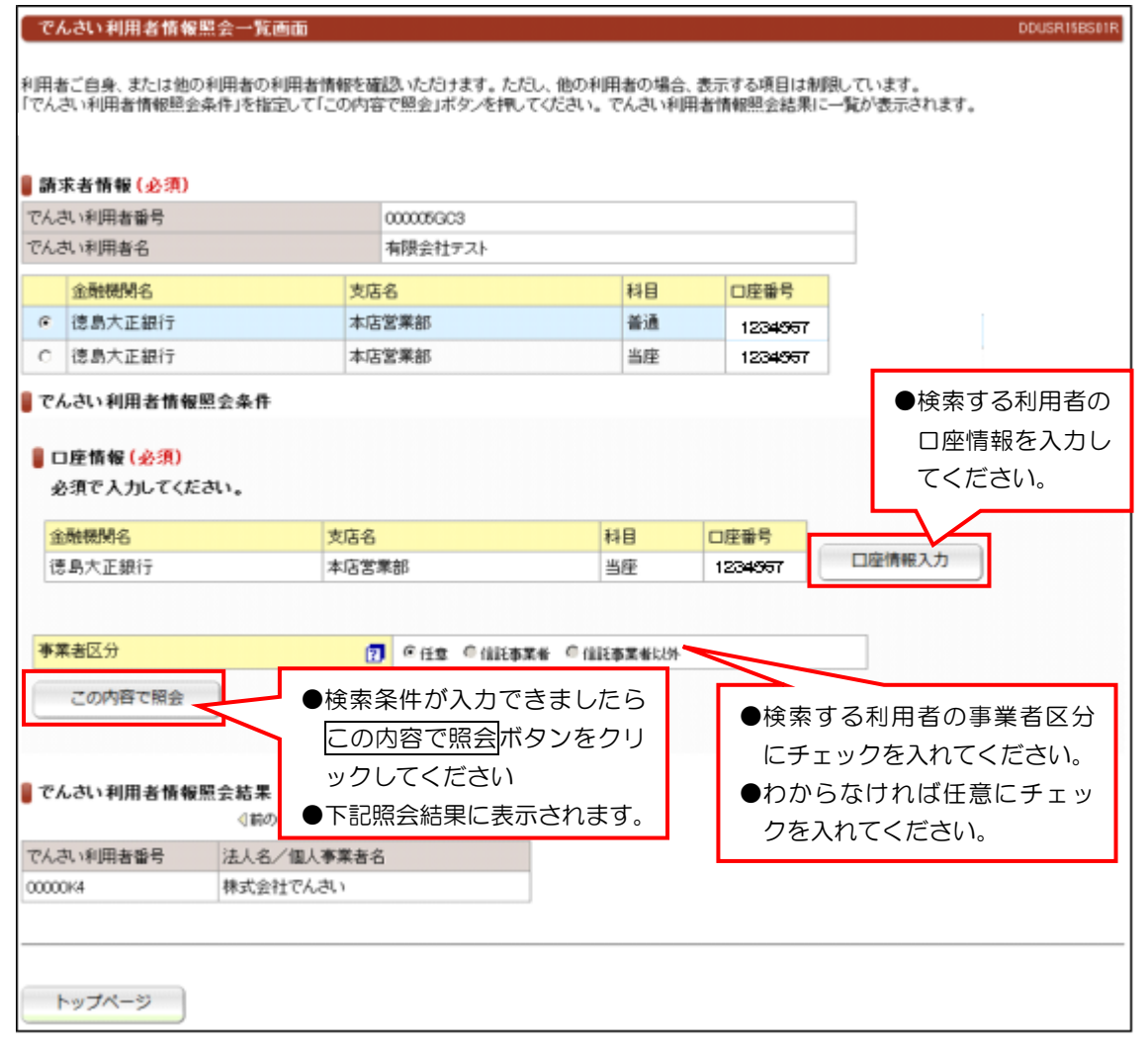

# (2)でんさいアカウント情報照会

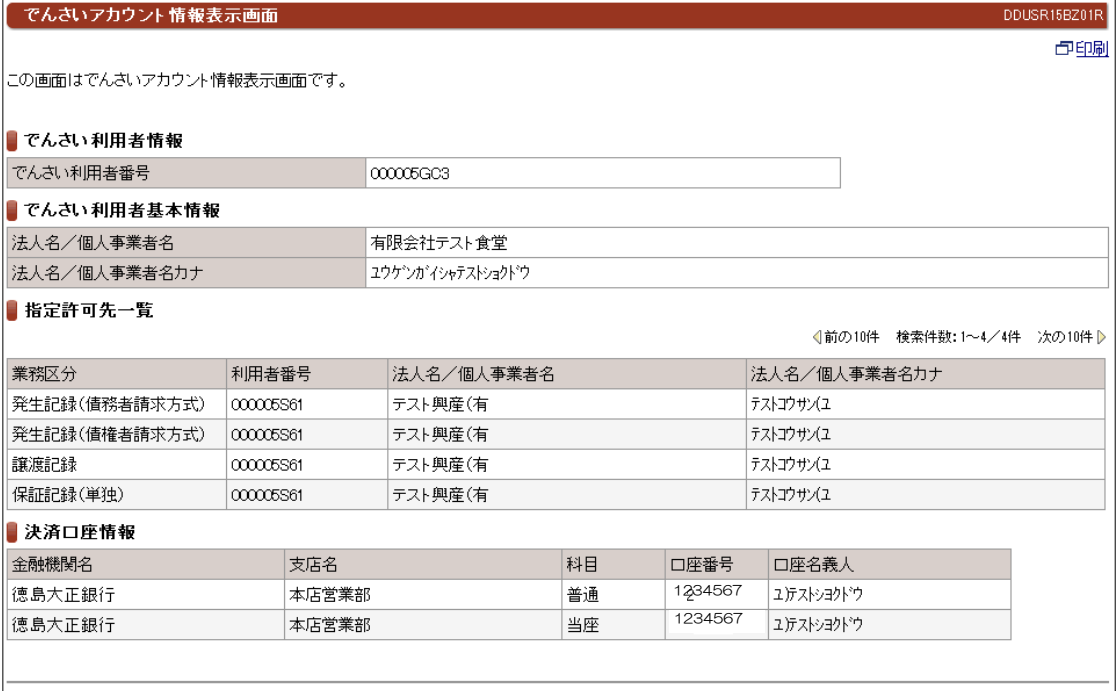

# 取引内容照会

### (1) 取引履歴照会

#### **【 取引履歴一覧画面**

|<br>|取引||履歴を検索することができます。<br>|「取引||履歴検索条件」を指定して「この内容で検索」ボタンを押してください。 取引||履歴検索結果に一覧が表示されます。<br>|「取引||日時」を選択した場合、各取引||履歴詳細画面に切り替ります。

### ■ 取引履歴検索条件

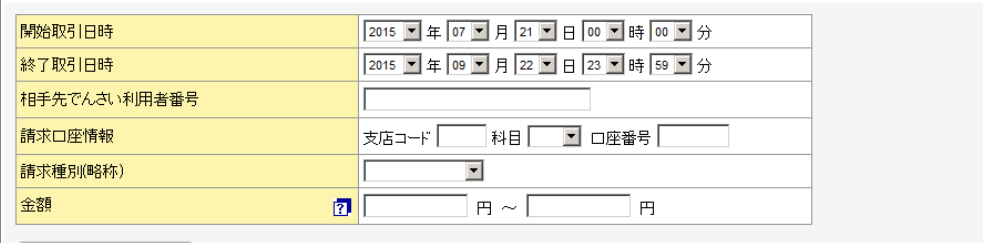

この内容で検索

#### ■ 取引履歴検索結果

√前の10件 検索件数:1~6/6件 次の10件 》

DDUSR23BS01R

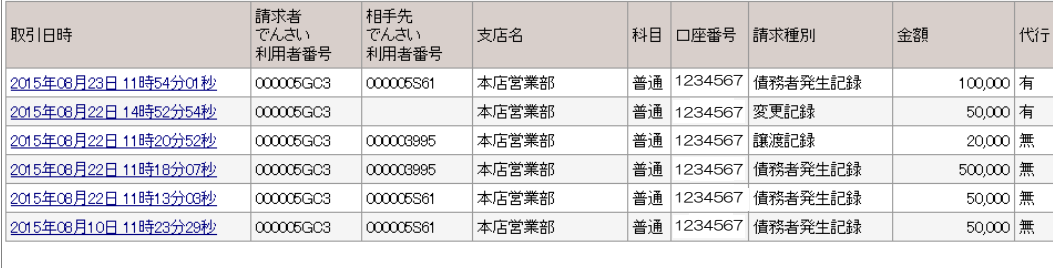

●取引日時の青文字をクリックすると詳細が表

トップページ

## ●過去の取引履歴を確認することができます。

# (2)操作履歴照会

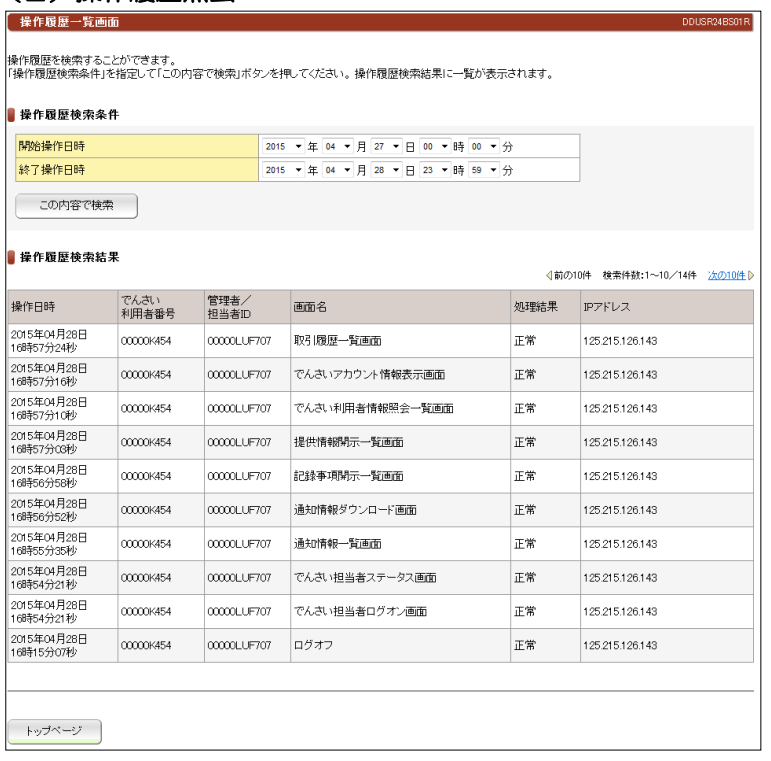

●操作履歴から不正操作がないか調査するときに使用します。